# **Kurzanleitung für Ihre QZ-Abrechnung in QZ-Online**

Sie können für Ihre Moderationstätigkeit bei der KVWL eine Aufwandsentschädigung beantragen. Melden Sie sich hierzu im Mitgliederportal der KVWL an.

Wählen Sie nun die Kachel "QZ-Online" aus. Wenn sie nicht vorhanden ist oder Sie weitere Fragen zum Thema Qualitätszirkel haben, melden Sie sich gerne unter **0231 9432-1038** oder **versorgungsqualitaet@kvwl.de**.

Im Dienst QZ-Online sehen Sie Ihre Qualitätszirkel als Kacheln angeordnet.

### **QZ-Abrechnung mit dem QZ-Abrechnungsdurchlauf**

- 1. Wählen Sie den Qualitätszirkel (QZ) aus, welchen Sie abrechnen möchten. Klicken Sie hierzu auf die Kachel des gewünschten QZs.
- 2. Wählen Sie die grüne Schaltfläche "Abrechnungsdurchlauf".

### **Schritt 1**

- a. Wählen Sie das Quartal aus, welches Sie abrechnen möchten.
- b. Wenn Sie bereits Sitzungen für das ausgewählte Quartal angelegt haben, werden die Felder automatisch mit den Sitzungsdaten gefüllt. Mit "Bereits angelegte Sitzung auswählen" können Sie andere Sitzungsdaten auswählen.
- c. Haben Sie vorher noch keine Sitzungen angelegt, füllen Sie alle mit einem Sternchen gekennzeichneten Pflichtfelder aus.
- d. Wenn Sie Ihrem QZ namentlich die Stammteilnehmer zugeordnet haben, klicken Sie auf die grüne Schaltfläche "Teilnehmer hinzufügen" und wählen Sie aus, welche Teilnehmer bei dieser Sitzung anwesend waren.
- e. Wenn Sie bei Ihrem QZ nur die Anzahl der Stammteilnehmer angegeben haben, füllen Sie dieses Pflichtfeld mit der Anzahl der Teilnehmer an der ausgewählten Sitzung.
- f. Wenn Sie Daten für eine weitere Sitzung angeben möchten, klicken Sie auf die Schaltfläche "Weitere Sitzung anlegen" und wiederholen Sie hierfür die Punkte c. – e.
- g. Klicken Sie auf "Speichern und weiter".

# **Schritt 2**

- a. Füllen Sie die Evaluation für das ausgewählte Quartal aus. Jedes Feld ist optional; lassen Sie ein Feld leer, wenn es nicht zutrifft.
- b. Klicken Sie auf "Speichern und weiter".

# **Schritt 3**

- a. Überprüfen Sie Ihre Angaben.
- b. Falls Sie Änderungen vornehmen möchten, klicken Sie auf die entsprechende Schaltfläche zum Korrigieren.
- c. Wenn alles korrekt ist, klicken Sie auf die Schaltfläche "QZ-Abrechnung abschließen" und anschließend auf die Schaltfläche "Bestätigen"; *spätere Änderungen sind dann nicht mehr möglich*.
- d. QZ-Online hat nun ein PDF-Dokument erzeugt. Klicken Sie auf "PDF-Download", drucken und unterschreiben Sie es und senden Sie es dann an folgende Adresse: KVWL, Qualitätszirkelservice, 44127 Dortmund

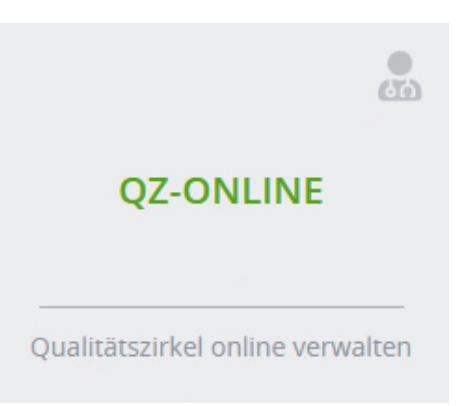